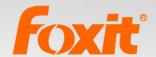

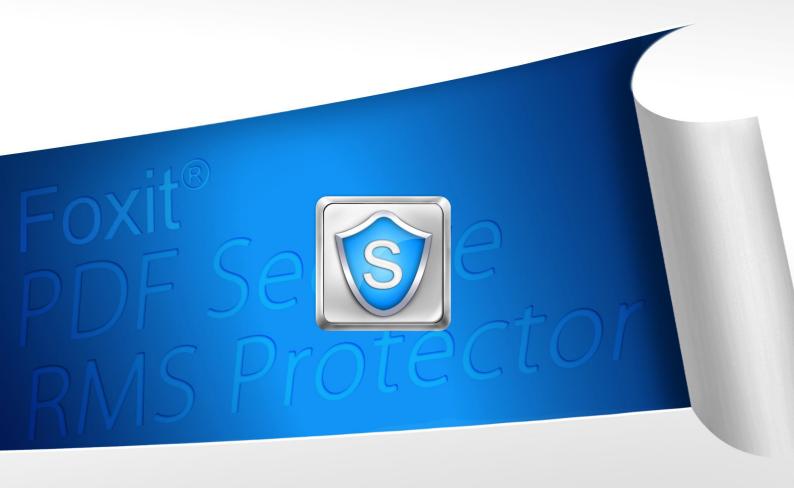

# User Manual Foxit® PDF Secure RMS Protector

# **Microsoft** Partner

Gold Independent Software Vendor (ISV)

©2013 Foxit Corporation. All rights reserved.

Copyright © 2013 Foxit Corporation. All Rights Reserved.

No part of this document can be reproduced, transferred, distributed or stored in any format without the prior written permission of Foxit.

Anti-Grain Geometry - Version 1.1

Copyright (C) 2002-2005 Maxim Shemanarev (http://www.antigrain.com)

Permission to copy, use, modify, sell and distribute this software is granted provided this copyright notice appears in all copies. This software is provided "as is" without express or implied warranty, and with no claim as to its suitability for any purpose.

# **Contents**

| h | apter 1 - Overview                                                         | 5  |
|---|----------------------------------------------------------------------------|----|
| h | apter 2 - For SharePoint                                                   | 6  |
|   | Getting Started                                                            | 6  |
|   | System Requirements                                                        | 6  |
|   | Corresponding permissions of Foxit Reader and MOSS                         | 7  |
|   | Installing Foxit PDF Secure RMS Protector on a SharePoint Server           | 7  |
|   | View and Manage Event Logs of Foxit PDF Secure RMS Protector               | 13 |
|   | Check the version of Foxit PDF Secure RMS Protector                        | 15 |
|   | Editing Wrapper Content                                                    | 16 |
|   | Configuring AD RMS to Work with SPS-SRV                                    | 16 |
|   | For MOSS 2007                                                              | 17 |
|   | To add SPS-SRV to Local Intranet                                           | 17 |
|   | To add SPS-SRV to the AD·RMS Certification Pipeline                        | 17 |
|   | To activate Information Rights Management in Office SharePoint Server 2007 | 17 |
|   | To restrict permissions using AD·RMS                                       | 18 |
|   | For MOSS 2010                                                              | 18 |
|   | To add SPS-SRV to Local Intranet                                           | 18 |
|   | To add SPS-SRV to the AD·RMS Certification Pipeline                        | 18 |
|   | To activate Information Rights Management in Office SharePoint Server 2010 | 19 |
|   | To restrict permissions using AD·RMS                                       | 19 |
|   | For MOSS 2013                                                              | 19 |
|   | To add SPS-SRV to Local Intranet                                           | 19 |
|   | To add SPS-SRV to the AD·RMS Certification Pipeline                        | 20 |
|   | To activate Information Rights Management in Office SharePoint Server 2013 |    |
|   | To restrict permissions using AD·RMS                                       | 20 |
|   | Working with Foxit PDF Secure RMS Protector                                | 21 |
|   | For MOSS 2007                                                              |    |
|   | To add the domain user to SharePoint site                                  | 21 |
|   | To set the group permission in SharePoint site                             | 22 |
|   | To restrict the print permissions using RMS                                | 23 |
|   | For MOSS 2010                                                              | 25 |
|   | To add the domain user to SharePoint site                                  | 25 |
|   | To set group permission in SharePoint site                                 | 26 |
|   | To restrict the print permissions using RMS                                | 28 |
|   | For MOSS 2013                                                              | 30 |
|   | To add the domain user to SharePoint site                                  | 30 |
|   | To set group permission in SharePoint site                                 | 31 |
|   | To restrict the print permissions using RMS                                | 33 |

## Foxit PDF Secure RMS Protector User Manual

| Chapter 3 - For Exchange                                                         | 35 |
|----------------------------------------------------------------------------------|----|
| Getting Started                                                                  | 35 |
| System Requirements                                                              | 35 |
| Corresponding permissions of Foxit Reader and Exchange                           | 36 |
| Installing Foxit PDF Secure RMS Protector on an Exchange Server                  | 36 |
| Uninstalling Foxit PDF Secure RMS Protector                                      | 38 |
| Check the version of Foxit PDF Secure RMS Protector                              | 41 |
| Editing Wrapper Content                                                          | 42 |
| Configuring AD·RMS to Integrate with Exchange Server in a Single Forest          | 42 |
| To register a service connection point                                           | 42 |
| To give Exchange servers permissions to access the server certification pipeline | 42 |
| To set up the Exchange Server super users group                                  | 43 |
| To set InternalLicensingEnable true by ExchangeManagement Shell                  | 43 |
| Working with Foxit PDF Secure RMS Protector                                      | 44 |
| For Exchange 2010                                                                | 44 |
| For Exchange 2013                                                                | 47 |
| Chapter 4 - Watermark Configuration Tool                                         | 50 |
| Creating Profile                                                                 | 50 |
| Adding Watermark                                                                 | 51 |
| Editing or Deleting Watermark                                                    | 52 |
| Importing or Exporting Watermark                                                 | 52 |
| Chapter 5 - FAQ                                                                  | 54 |
| Contact Us                                                                       | 55 |

## **Chapter 1 - Overview**

Traditionally, sensitive information can only be controlled by limiting access to the networks or computers where the information is stored. After access is given to users, however, there are no restrictions on what can be done with the content or to whom it can be sent. Microsoft Information Rights Management (IRM) enables you to create a persistent set of access controls that live with the content, rather than a specific network location, which will help you control access to files even after they leave your direct control.

Foxit PDF Secure RMS protector extends all the benefits of AD RMS to any PDF document. In addition, Foxit PDF Secure RMS protector provides creation and control of rights to unique PDF features.

Microsoft's Active Directory Rights Management (AD·RMS) solves security problems for enterprise documents created in Microsoft Office. With the inclusion of AD RMS in Windows Server2008, AD RMS has quickly become the default standard for document rights protection.

For the enterprises, they can enforce security policies easily to protect sensitive information, as well as enable each PDF document with additional features such as forms fill out and annotations.

# **Chapter 2 - For SharePoint**

## Getting Started

This section provides system requirements, install and uninstall instructions for the RMS Protector.

### **System Requirements**

#### **System Requirements for MOSS 2007**

| Computer              | Operating System         | Requirement                              |
|-----------------------|--------------------------|------------------------------------------|
| RMS Server/ ADRMS     | Windows Server-2003 with | RMS, Internet Information Services (IIS) |
| Server                | Service Pack·1           | 6.0, World Wide Web Publishing           |
|                       | (SP1)/Windows            | Service, Message Queuing (also known     |
|                       | Server-2008 with Service | as MSMQ), and Microsoft SQL              |
|                       | Pack·1 (SP1)             | Server™·2005 Standard Edition            |
| DC                    | Windows Server-2003 with | Active Directory, Domain Name System     |
|                       | SP1                      | (DNS)                                    |
| ADRMS-DB              | Windows-Server-2003 with | Microsoft SQL Server™-2005 with          |
|                       | SP1                      | Service Pack·2 (SP2)                     |
| SharePoint Server     | Windows Server-2003 with | Office SharePoint Server-2007 with RMS   |
| Such as named SPS-SRV | SP1                      | Client installed, and has been added     |
|                       |                          | this Server to DC                        |

#### **System Requirements for MOSS 2010**

| Computer              | Operating System         | Requirement                              |
|-----------------------|--------------------------|------------------------------------------|
| ADRMS Server          | Windows Server-2008 with | RMS, Internet Information Services (IIS) |
|                       | Service Pack·1 (SP1)     | 6.0, World Wide Web Publishing           |
|                       |                          | Service, Message Queuing (also known     |
|                       |                          | as MSMQ)                                 |
| DC                    | Windows Server-2003 with | Active Directory, Domain Name System     |
|                       | SP1                      | (DNS)                                    |
| ADRMS-DB              | Windows·Server·2008 with | Microsoft SQL Server™-2008 R2            |
|                       | SP1                      |                                          |
| SharePoint Server     | Windows Server-2008 with | Office SharePoint Server-2010 and has    |
| Such as named SPS-SRV | SP2                      | been added this Server to DC             |

#### **System Requirements for MOSS 2013**

# Foxit PDF Secure RMS Protector User Manual

| Computer              | Operating System         | Requirement                              |
|-----------------------|--------------------------|------------------------------------------|
| ADRMS Server          | Windows Server-2008 with | RMS, Internet Information Services (IIS) |
|                       | Service Pack·1 (SP2)     | 6.0, World Wide Web Publishing           |
|                       |                          | Service, Message Queuing (also known     |
|                       |                          | as MSMQ)                                 |
| DC                    | Windows Server-2008 with | Active Directory, Domain Name System     |
|                       | SP2                      | (DNS)                                    |
| ADRMS-DB              | Windows·Server·2008 with | Microsoft SQL Server™-2008 R2            |
|                       | SP1                      |                                          |
| SharePoint Server     | Windows Server-2012      | Office SharePoint Server-2013 and has    |
| Such as named SPS-SRV |                          | been added this Server to DC             |

#### **Corresponding permissions of Foxit Reader and MOSS**

SharePoint service provides three levels rights: Full control, Change, and Read.

| Level        | Rights of Foxit Reader                                             |  |  |
|--------------|--------------------------------------------------------------------|--|--|
| Full control | View, Copy, Modify, Print, View Data, Access, Annotate, Fill Form, |  |  |
|              | Assemble                                                           |  |  |
| Change       | View, Copy, Modify, Access, Annotate, Fill Form, Assemble          |  |  |
| Read         | View                                                               |  |  |

The user only can print the document if its library IRM settings have been configured to allow document printing.

#### Installing Foxit PDF Secure RMS Protector on a SharePoint Server

To install Foxit PDF Secure RMS Protector:

- Stop the IIS Admin service: Start > Settings > Control Panel > Administrator Tools > Services >
   IIS Admin Service > Stop. Then Close the window.
- Run the Foxit PDF Secure RMS Protector Setup program to install the protector on the server.

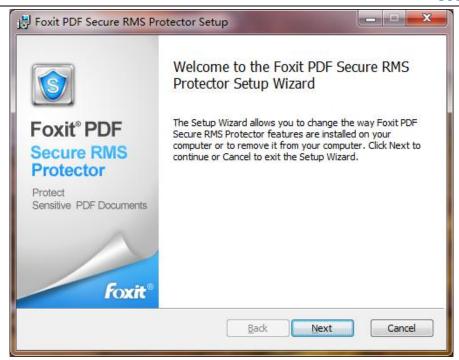

- Download PDF icon from <a href="http://www.foxitsoftware.com/images/icons/pdficon.gif">http://www.foxitsoftware.com/images/icons/pdficon.gif</a>.
- For MOSS 2007
  - 1. Copy the downloaded.GIF file to "Drive: \Program Files\Common Files\Microsoft Shared\Web Server Extensions\12\Template\Images".
  - 2. Edit the file "Drive:\Program Files\Common Files\Microsoft Shared\Web server extensions\12\Template\Xml\DOCICON.XML":
    - a. Right-click DOCICON.XML file > click Open With > select Notepad.
    - b. Add an entry for the .pdf extension as the file's name. For example, type the ICPDF as the name of the .gif file:
      - <Mapping Key="pdf" Value="pdficon.gif"/>

```
File Edit Format View Help

| Provided | Provided | Provided | Provided | Provided | Provided | Provided | Provided | Provided | Provided | Provided | Provided | Provided | Provided | Provided | Provided | Provided | Provided | Provided | Provided | Provided | Provided | Provided | Provided | Provided | Provided | Provided | Provided | Provided | Provided | Provided | Provided | Provided | Provided | Provided | Provided | Provided | Provided | Provided | Provided | Provided | Provided | Provided | Provided | Provided | Provided | Provided | Provided | Provided | Provided | Provided | Provided | Provided | Provided | Provided | Provided | Provided | Provided | Provided | Provided | Provided | Provided | Provided | Provided | Provided | Provided | Provided | Provided | Provided | Provided | Provided | Provided | Provided | Provided | Provided | Provided | Provided | Provided | Provided | Provided | Provided | Provided | Provided | Provided | Provided | Provided | Provided | Provided | Provided | Provided | Provided | Provided | Provided | Provided | Provided | Provided | Provided | Provided | Provided | Provided | Provided | Provided | Provided | Provided | Provided | Provided | Provided | Provided | Provided | Provided | Provided | Provided | Provided | Provided | Provided | Provided | Provided | Provided | Provided | Provided | Provided | Provided | Provided | Provided | Provided | Provided | Provided | Provided | Provided | Provided | Provided | Provided | Provided | Provided | Provided | Provided | Provided | Provided | Provided | Provided | Provided | Provided | Provided | Provided | Provided | Provided | Provided | Provided | Provided | Provided | Provided | Provided | Provided | Provided | Provided | Provided | Provided | Provided | Provided | Provided | Provided | Provided | Provided | Provided | Provided | Provided | Provided | Provided | Provided | Provided | Provided | Provided | Provided | Provided | Provided | Provided | Provided | Provided | Provided | Provided | Provided | Provided | Provided | Pro
```

c. Click Save on the File menu, and then guit Notepad.

#### For MOSS 2010

- 1. Copy the downloaded.GIF file to "Drive:\Program Files\Common Files\Microsoft Shared\Web Server Extensions\14\Template\Images"
- 2. Edit the file "Drive:\Program Files\Common Files\Microsoft Shared\Web server extensions\14\Template\Xml\DOCICON.XML":
  - a. Right-click DOCICON.XML file > click Open With > select Notepad.
  - b. Add an entry for the .pdf extension as the file's name. For example, type the ICPDF as the name of the .gif file:
  - <Mapping Key="pdf" Value="pdficon.gif"/>

```
File Edit Format View Help

| Provided | Provided | Provided | Provided | Provided | Provided | Provided | Provided | Provided | Provided | Provided | Provided | Provided | Provided | Provided | Provided | Provided | Provided | Provided | Provided | Provided | Provided | Provided | Provided | Provided | Provided | Provided | Provided | Provided | Provided | Provided | Provided | Provided | Provided | Provided | Provided | Provided | Provided | Provided | Provided | Provided | Provided | Provided | Provided | Provided | Provided | Provided | Provided | Provided | Provided | Provided | Provided | Provided | Provided | Provided | Provided | Provided | Provided | Provided | Provided | Provided | Provided | Provided | Provided | Provided | Provided | Provided | Provided | Provided | Provided | Provided | Provided | Provided | Provided | Provided | Provided | Provided | Provided | Provided | Provided | Provided | Provided | Provided | Provided | Provided | Provided | Provided | Provided | Provided | Provided | Provided | Provided | Provided | Provided | Provided | Provided | Provided | Provided | Provided | Provided | Provided | Provided | Provided | Provided | Provided | Provided | Provided | Provided | Provided | Provided | Provided | Provided | Provided | Provided | Provided | Provided | Provided | Provided | Provided | Provided | Provided | Provided | Provided | Provided | Provided | Provided | Provided | Provided | Provided | Provided | Provided | Provided | Provided | Provided | Provided | Provided | Provided | Provided | Provided | Provided | Provided | Provided | Provided | Provided | Provided | Provided | Provided | Provided | Provided | Provided | Provided | Provided | Provided | Provided | Provided | Provided | Provided | Provided | Provided | Provided | Provided | Provided | Provided | Provided | Provided | Provided | Provided | Provided | Provided | Provided | Provided | Provided | Provided | Provided | Provided | Provided | Provided | Provided | Provided | Provided | Provided | Provided | Provided | Pro
```

c. Click Save on the File menu, and then guit Notepad.

#### For MOSS 2013

- Copy the downloaded.GIF file to "Drive:\Program Files\Common Files\Microsoft Shared\Web Server Extensions\15\Template\Images"
- 2. Edit the file "Drive:\Program Files\Common Files\Microsoft Shared\Web server extensions\15\Template\Xml\DOCICON.XML":
  - a. Right-click DOCICON.XML file > click Open With > select Notepad.
  - b. Add an entry for the .pdf extension as the file's name. For example, type the ICPDF as the name of the .gif file:
  - <Mapping Key="pdf" Value="pdficon.gif"/>

- c. Click Save on the File menu, and then quit Notepad.
- 3. Delete the following registry for Microsoft PDF Protector in SharePoint 2013
  - a) HKEY\_LOCAL\_MACHINE/Software/Microsoft/Shared Tools/Web Server Extensions/15.0/IrmProtectors

"{FC93F6CC-D367-4FC9-B3F6-E0933A24A8C8}"

"Microsoft.Office.Irm.PdfIrmProtector"

b) HKEY\_LOCAL\_MACHINE\SOFTWARE\Microsoft\Shared Tools\Web Server Extensions\15.0\IrmProtectors\PdfIrmProtector

```
"Extensions"="PDF"
```

"Product"="PdfIrmProtector"

"Version"="15"

- 4. Add the following registry for Foxit PDF Secure PDF Protector in SharePoint 2013
  - a) HKEY\_LOCAL\_MACHINE/Software/Microsoft/Shared Tools/Web Server
     Extensions/15.0/IrmProtectors

"{2B86FB4A-D503-4040-8843-A2195C1E1D7E}" = "PDFProtector"

b) HKEY\_LOCAL\_MACHINE/Software/Microsoft/Shared Tools/Web Server Extensions/15.0/IrmProtectors/PDFProtector

```
"Extensions"="pdf"
```

- Perform an iisreset
  - 1. Click Start > Run > type "cmd" in the Open dialog box> click OK > type "iisreset" at the command prompt > Enter.

```
Microsoft Windows [Version 5.2.3790]
(C) Copyright 1985-2003 Microsoft Corp.

E:\Documents and Settings\Administrator\isreset

Attempting stop...
Internet services successfully stopped
Attempting start...
Internet services successfully restarted

E:\Documents and Settings\Administrator\_
```

2. Close the windows.

#### **Uninstalling Foxit PDF Secure RMS Protector**

To uninstall, please select one of the followings:

- Open the Start Menu > Settings > select "Control Panel" > click the "Add or Remove Programs" tab > click the "Foxit PDF Secure RMS Protector" record and then click the "Remove/Uninstalled" button to uninstall it.
- Open the Start Menu > Programs > select "Foxit PDF Secure RMS Protector" > click Uninstall.

Or you can double-click the SharePointPDFProtector.msi setup file that you have used to install Foxit PDF Secure RMS Protector, and perform the following:

 In the Foxit PDF Secure RMS Protector dialog box, select Remove Foxit PDF Secure RMS Protector

<sup>&</sup>quot;Product"=" PDFProtector"

<sup>&</sup>quot;Version"="2"

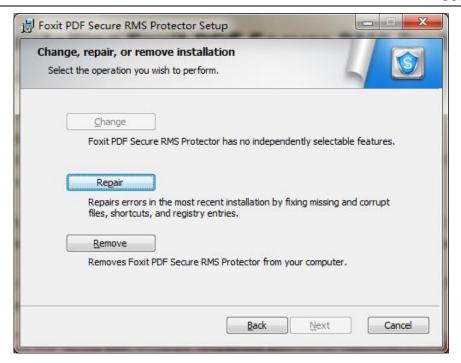

- · Click Finish button to complete removal.
- Click Start > Run > type "cmd" in the Open dialog box> click OK > type "iisreset" in the command prompt > Press Enter.

```
Microsoft Windows [Version 5.2.3790]
(C) Copyright 1985-2003 Microsoft Corp.

E:\Documents and Settings\Administrator\Lisreset

Attempting stop...
Internet services successfully stopped
Attempting start...
Internet services successfully restarted

E:\Documents and Settings\Administrator\_
```

Close the windows.

#### View and Manage Event Logs of Foxit PDF Secure RMS Protector

To view and save the log information of the Protector, please do the following steps:

1. Add a registry entry.

#### With Administrator's Right:

HKEY LOCAL MACHINE/Software/Foxit Software/FXRMS/FXSPProtector

Name: trace

Type: REG\_DWORD

Data: 1

#### Without Administrator's Right:

HKEY\_CURRENT\_USER/Software/Foxit Software/FXRMS/FXSPProtector

Name: trace

Type: REG\_DWORD

Data: 1

**Note:** if the value of trace is 1, the log feature will be activated; if the value of trace is 0, the log feature will be disabled.

2. Download the **DebugView** tool from the following link and run it.

http://technet.microsoft.com/en-us/sysinternals/bb896647.aspx

Open the tool and disable Capture Kernel feature from the "Capture" menu to avoid capturing unnecessary information.

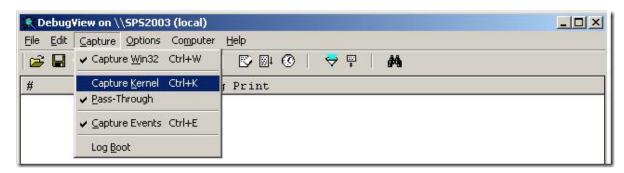

3. Perform an iisreset command (Please refer to <u>Perform an iisreset</u>), and you will be able to see the related log information now. The log information can be saved as a .txt file.

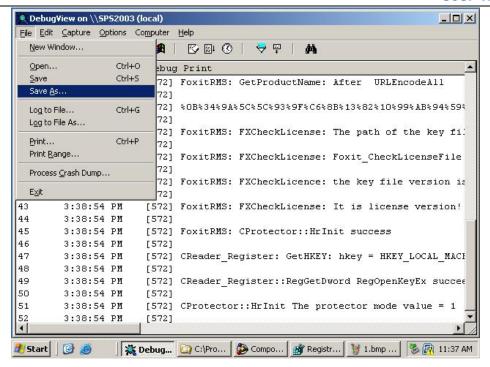

4. If you want to disable the log feature, please set the value of trace to 0 and perform an iisreset.

#### Check the version of Foxit PDF Secure RMS Protector

 Please navigate to the folder where Foxit PDF Secure RMS Protector installed. Right-click PDFProtector.dll > choose Properties > click the Details tab, then you can examine the version information of Foxit PDF Secure RMS Protector:

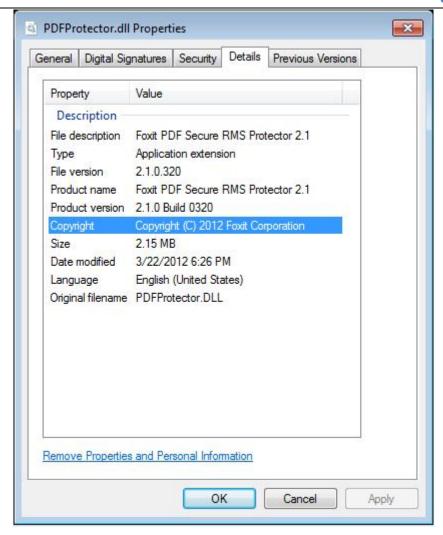

#### **Editing Wrapper Content**

If you open a PDF which is encrypted by Foxit RMS Protector with other PDF programs, a wrapper (which is actually a PDF page) will prompt you to download Foxit PhantomPDF/Reader to open the PDF. If you want to edit the wrapper content, please save the updated content as a PDF file named as "wrapperPDF" and place it within the RMS Protector's installation directory.

## Configuring AD RMS to Work with SPS-SRV

Note: If you have configured AD·RMS when you were installing SharePoint, please skip this chapter.

#### For MOSS 2007

#### To add SPS-SRV to Local Intranet

- 1. Log on SPS-SRV as domain administrator, e.g., WIONS\administrator.
- 2. Click **Start**. Point to **Control Panel**, and then click **Internet Options**.
- 3. Click the Security tab, and choose Local Intranet, and then click the Sites button
- 4. Type http://SPS-SRV, and then click Add. Note: SPS-SRV is the computer's name of MOSS server.
- 5. Click Close, and then choose OK

#### To add SPS-SRV to the AD·RMS Certification Pipeline

- 1. Log on ADRMS-SRV as CPANDL\Administrator.
- 2. Click **Start**, and then click **Computer**.
- 3. Navigate to C:\Inetpub\wwwroot\ wmcs\Certification.
- 4. Right-click **ServerCertification.asmx**, and choose **Properties**, and then click the **Security** tab.
- Click Advanced>Edit, and select the check box Include inheritable permissions from this object's parent. Then click OK two times.
- 6. Click Edit, and then click Add.
- 7. Click **Object Types**, and select the check box **Computers**, then click **OK**.
- Type the computer's name of MOSS server, such as SPS-SRV, and then click OK.
- 9. Click **OK** to close the **ServerCertification.asmx Properties** sheet.

  The default Boad & Evecute and Boad permissions are configured for the
  - The default Read & Execute and Read permissions are configured for the SPS-SRV computer account object and other accounts' are all inherited from the parent folder.
- 10. Click **Start**, and then click **Command Prompt**.
- 11. Type iisreset, and then press ENTER.

#### To activate Information Rights Management in Office SharePoint Server 2007

Please do the following:

- 1. Log on SharePoint Server as the administrator.
- 2. Click **Start**, and point to **Administrative Tools**, then click **SharePoint 3.0 Central Administration**.
- 3. Click Operations, and choose Information Rights Management.

- 4. Click Use the default RMS server specified in Active Directory.
- 5. Click OK.

#### To restrict permissions using AD·RMS

- 1. Log on as CPANDL\administrator.
- 2. Click **Start**, point to **All Programs**, and then click **Internet Explorer**.
- 3. Type http://SPS-SRV in the address bar, and then click Go.
- 4. Click Shared Documents, and choose Library page, and then click Library Settings button.
- 5. Under the Permissions and Management heading, click Information Rights Management.
- 6. Select the check box Restrict permission to documents in this library on download.
- 7. Type CPANDL Protected in the Permissions policy title box.
- 8. Type Restrict CPANDL employees from printing in the Permission policy description box.
- 9. Click **OK**.

#### For MOSS 2010

#### To add SPS-SRV to Local Intranet

- Log on SPS-SRV as domain administrator, e.g., CPANDL\administrator.
- Click Start, and point to Control Panel, then choose Internet Options.
- Click the **Security** tab, and choose **Local Intranet**, and then click the **Sites** button.
- Type http://SPS-SRV, and then click Add. Note: SPS-SRV is the computer's name of MOSS2010 server.
- Click Close, and then click OK.

#### To add SPS-SRV to the AD·RMS Certification Pipeline

- Log on ADRMS-SRV as CPANDL\Administrator.
- Click Start, and then click Computer.
- Navigate to C:\Inetpub\wwwroot\\_wmcs\Certification.
- Right-click ServerCertification.asmx, and click Properties, then choose the Security tab.
- Click Advanced and choose the Edit. Select the check box Include inheritable permissions
  from this object's parent, and then click OK two times.
- Click Edit, and then click Add
- Click Object Types, select the check box Computers, and then click OK
- Type the computer's name of MOSS server, such as SPS-SRV, and then click OK

- Click OK to close the ServerCertification.asmx Properties sheet. The default Read & Execute
  and Read permissions are configured for the SPS-SRV computer account object and other
  accounts are all inherited from the parent folder.
- Click Start, and then click Command Prompt.
- Type iisreset, and then press ENTER

#### To activate Information Rights Management in Office SharePoint Server 2010

Please do the followings:

- Log on SharePoint Server as administrator.
- Click **Start**, and point to **Administrative Tools**, then click **SharePoint 2010 Central Administration**.
- Click Security (on the left), and then click Configure Information Rights Management under the Information policy heading.
- Click Use the default RMS server specified in Active Directory.
- Click OK.

#### To restrict permissions using AD·RMS

- Log on as CPANDL\administrator.
- Click Start, point to All Programs, and then click Internet Explorer.
- Type http://SPS-SRV in the address bar, and then click Go.
- Click Shared Documents, and choose Library page, and then click Library Settings button.
- Under the Permissions and Management heading, click Information Rights Management.
- Select the check box Restrict permission to documents in this library on download.
- Type CPANDL Protected in the Permissions policy title box.
- Type Restrict CPANDL employees from printing in the Permission policy description box.
- Click OK.

#### For MOSS 2013

#### To add SPS-SRV to Local Intranet

- Log on SPS-SRV as domain administrator, e.g., MOSS\administrator.
- Click Start, and go to Control Panel, then choose Internet Options.
- Click the **Security** tab, and choose **Local Intranet**, and then click the **Sites** button.

- Type http://SPS-SRV, and then click Add. Note: SPS-SRV is the computer's name of MOSS2013 server.
- Click Close, and then click OK.

#### To add SPS-SRV to the AD·RMS Certification Pipeline

- Log on ADRMS-SRV as MOSS\Administrator.
- Click **Start**, and then click **Computer**.
- Navigate to C:\Inetpub\wwwroot\ wmcs\Certification.
- Right-click ServerCertification.asmx, and click Properties, then choose the Security tab.
- Click Advanced and choose the Edit. Select the check box Include inheritable permissions
  from this object's parent, and then click OK two times.
- Click Edit, and then click Add
- Click Object Types, select the check box Computers, and then click OK
- Type the computer's name of MOSS server, such as SPS-SRV, and then click OK
- Click OK to close the ServerCertification.asmx Properties sheet. The default Read & Execute
  and Read permissions are configured for the SPS-SRV computer account object and other
  accounts are all inherited from the parent folder.
- Click Start, and then click Command Prompt.
- Type iisreset, and then press ENTER

#### To activate Information Rights Management in Office SharePoint Server 2013

Please do the followings:

- Log on SharePoint Server as administrator.
- Click Start, and point to Administrative Tools, then click SharePoint 2013 Central Administration.
- Click Security (on the left), and then click Configure Information Rights Management under the Information policy heading.
- Click Use the default RMS server specified in Active Directory.
- Click OK.

#### To restrict permissions using AD·RMS

- Log on as MOSS\administrator.
- Click Start, go to All Programs, and then click Internet Explorer.

- Type http://SPS-SRV in the address bar, and then click Go.
- Click **Documents**, and choose **Library page**, and then click **Library Settings button**.
- Under the Permissions and Management heading, click Information Rights Management.
- Select the check box Restrict permission on this library on download.
- Type CPANDL Protected in the Create a permissions policy title box.
- Type Restrict CPANDL employees from printing in the Add a permission policy description hox
- Click OK.

## Working with Foxit PDF Secure RMS Protector

#### For MOSS 2007

#### To add the domain user to SharePoint site

- In the same Office SharePoint Server 2007 site, click Home.
- Click Site Actions and point to Site Settings, and then click People and Groups.
- Click New, and then choose Add Users.
- Type domain users' names, such as Ind1@cpandl.cn;Ind2@cpandl.cn in the Users/Groups
  box, and then click OK. A list of users who have the permission to use the SharePoint will be
  displayed.

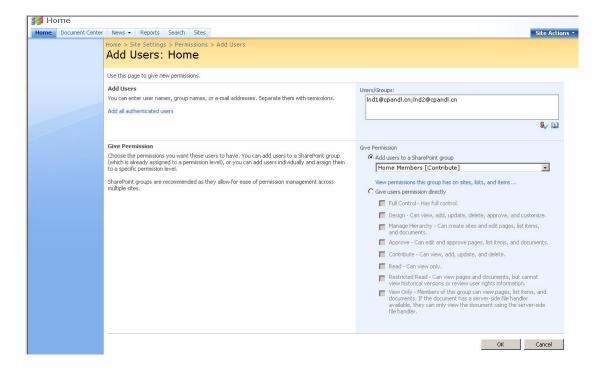

#### To set the group permission in SharePoint site

Navigate to the **Documents** page, log on as administrator@cpandl.com, clicking the **Settings** drop-down box and select **Document Library Settings**.

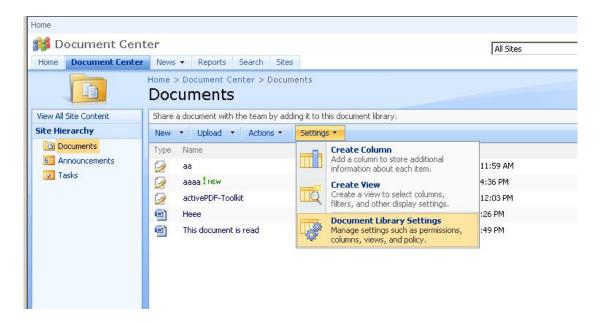

- Click Permissions for this document library under Permissions and Management on the Customize Documents page.
- Please click **Home Members** on "Permissions: Documents" page.
- Please choose the permission you need, for example, you can choose the **Contribute-Can** view, add, update, and delete. Then click **OK**.

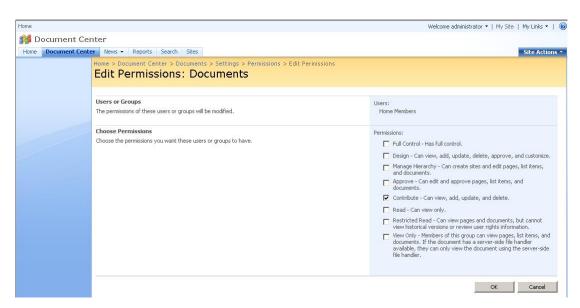

 Return to **Documents** page, log on as Ind1@cpandl.com, to download a PDF file to your host.

# Foxit PDF Secure RMS Protector User Manual

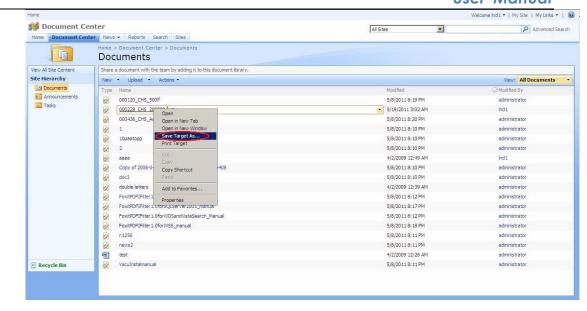

 Open the download PDF file by Foxit Reader, and left-click View Permission to see the RMS Right.

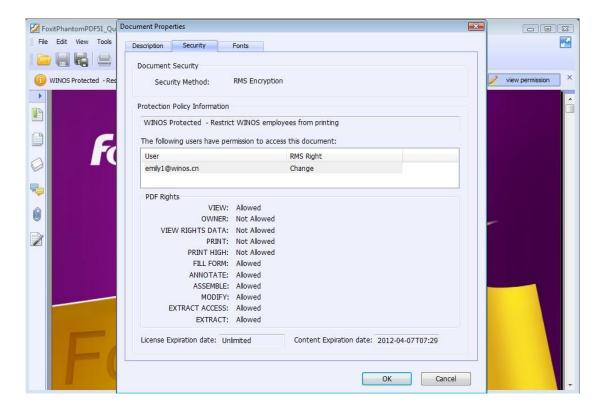

#### To restrict the print permissions using RMS

- In the same Office SharePoint Server 2007 site, click Home.
- Click Document Center, and then click Documents.
- On the Documents page, left-clicking the Settings drop-down box and select Document Library Settings.

- On settings page, choose Information Rights Management under Permissions and Management.
- Choose Allow users to print documents, and then click OK.

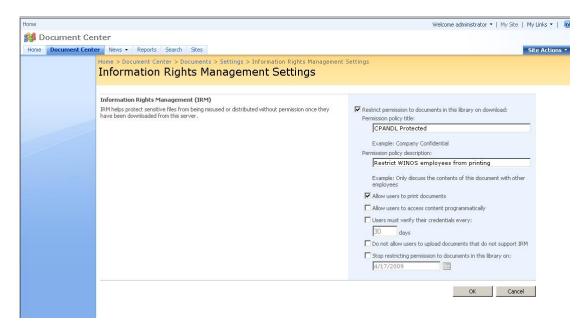

• Return to **Documents** page, for example log on as Ind1@cpandl.cn, right-click a pdf file and choose **Save Target AS...** to save a PDF file to the local host.

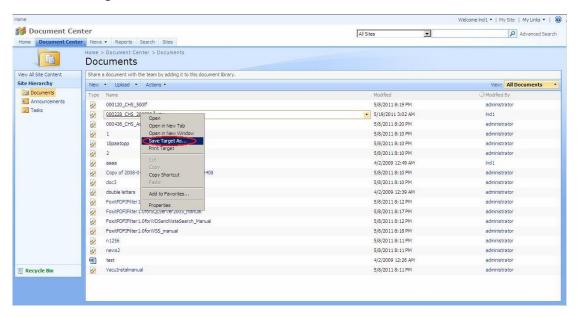

 Open the download PDF file by Foxit Reader. Left-click View Permission to view the RMS Right of this file. Please see the following picture.

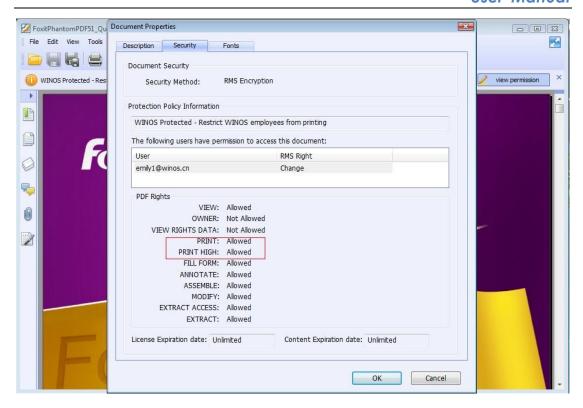

#### For MOSS 2010

#### To add the domain user to SharePoint site

- Click Start, and point to All Programs, then click Internet Explorer.
- Type http://SPS-SRV in the address bar, and then click Go. This operation will open the default Office SharePoint Server 2010 site that was created during installation.
- Click Site Actions, and point to Site Settings, and then click People and Groups under the Users and Permissions heading.
- Click New, and then click Add Users.
- Type domain users' names, such as Ind1@cpandl.cn;Ind2@cpandl.cn in the Users/Groups box, and then click OK. A list of users who have the permissions to use the SharePoint will be displayed.

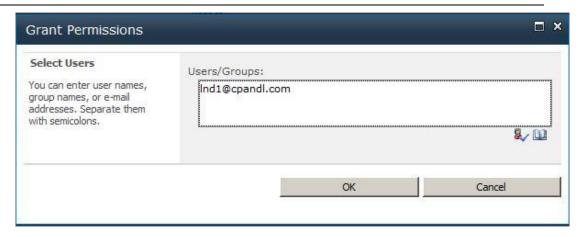

#### To set group permission in SharePoint site

Log on as CPANDL\Administrator.

Click Start, and point to All Programs, and then click Internet Explorer.

Type http://SPS-SRV in the address bar, and then click Go.

Click Shared Documents and Library page, then click Library Settings button.

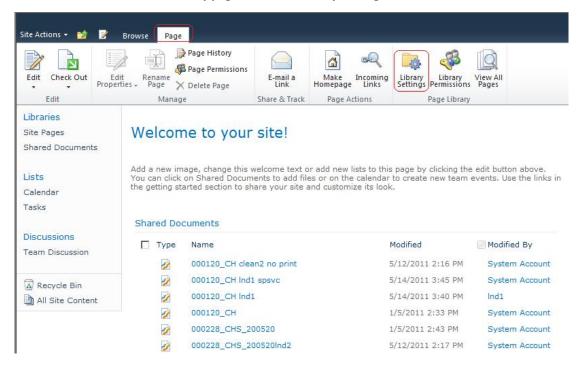

 Click Permissions for this document library under Permissions and Management on Customize Documents page.

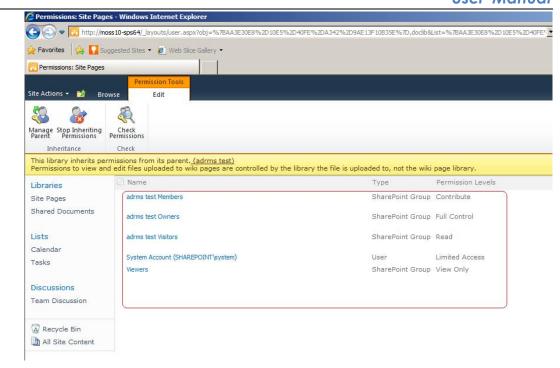

 Return to Shared Documents page, log on as Ind1@cpandl.com(one of ADRMS test Members), to download a PDF file to your load host.

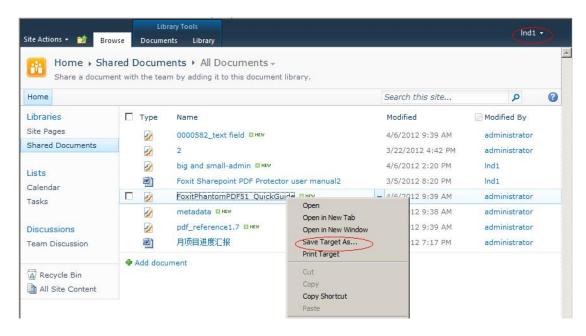

 Open the download PDF file by Foxit Reader, and left-click View Permission to see the RMS Right.

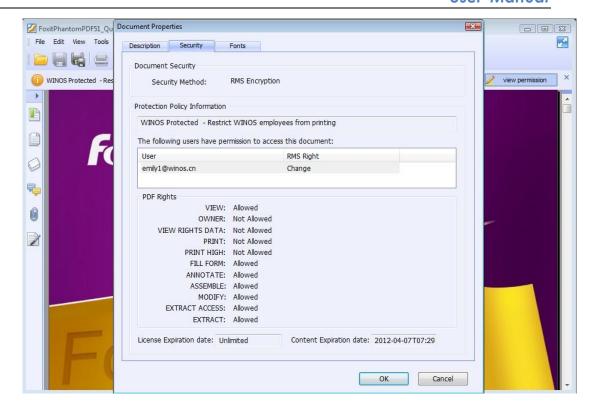

#### To restrict the print permissions using RMS

- In the same Office SharePoint Server 2010 site, click Home.
- Click Shared Documents and Library page, then click Library Settings button.
- On the settings page, choose Information Rights Management under Permissions and Management.
- Choose Allow users to print documents, and click OK.

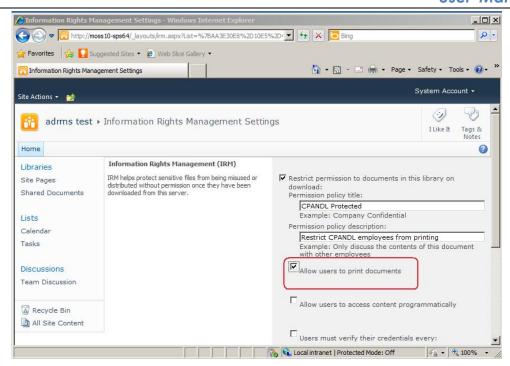

• Return to **Shared Documents** page, for example log on as Ind1@cpandl.com, and right-click a pdf file and **choose Save Target AS...** to save a PDF file to the local host.

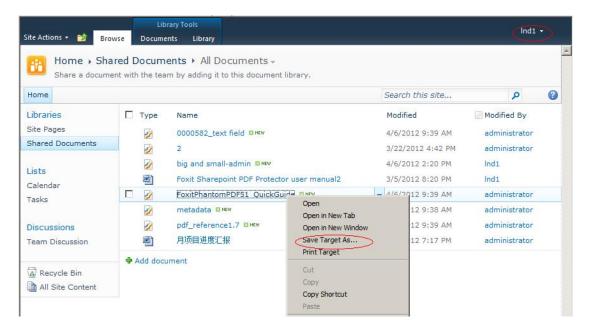

 Open the download PDF file by Foxit Reader. Left-click View Permission to view the RMS Right of this file. Please see the following picture.

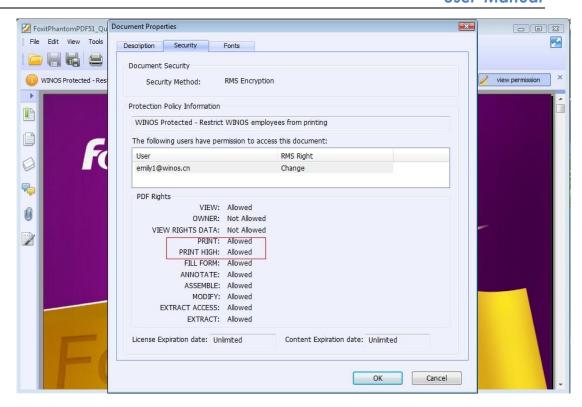

#### For MOSS 2013

#### To add the domain user to SharePoint site

- Click Start, and go to All Programs, then click Internet Explorer.
- Type http://SPS-SRV in the address bar, and then click Go. This operation will open the default Office SharePoint Server 2013 site that was created during installation.
- Click Setting, and go to Site Settings, and then click People and Groups under the Users and Permissions heading.
- Click New, and then click Add Users.
- Type domain users' names, such as rms01@moss.com;rms02@moss in the Users/Groups box, and then click OK. A list of users who have the permissions to use the SharePoint will be displayed.

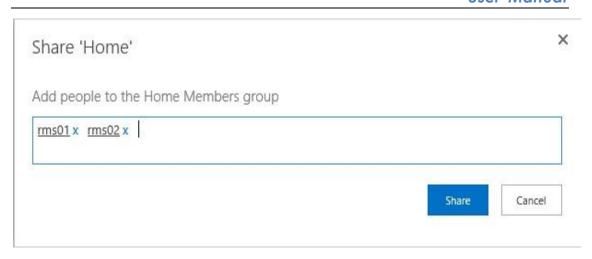

#### To set group permission in SharePoint site

Log on as MOSS\Administrator.

Click **Start**, and go to **All Programs**, and then click **Internet Explorer**.

Type http://SPS-SRV in the address bar, and then click Go.

Click **Documents** and **Library page**, then click **Library Settings button**.

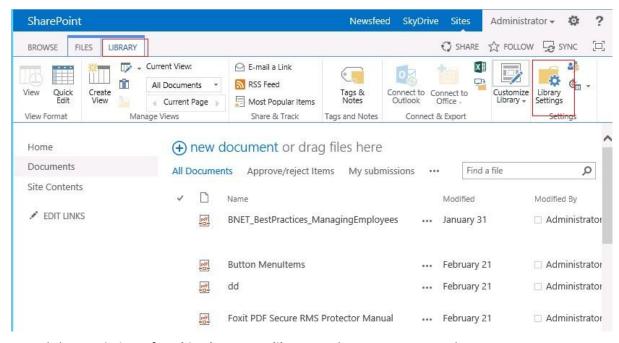

 Click Permissions for this document library under Permissions and Management on Customize Documents page.

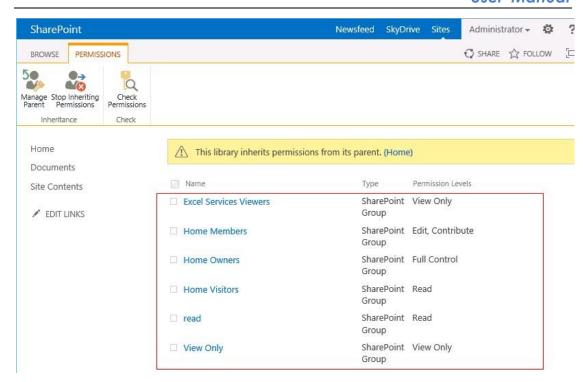

 Return to **Documents** page, log on as <u>rms01@moss.com</u> (one of ADRMS test Members), to download a PDF file to your load host.

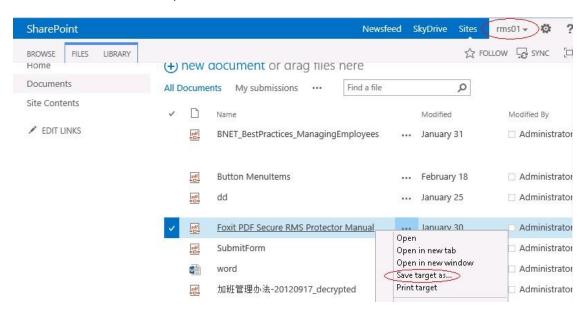

 Open the download PDF file by Foxit Enterprise Reader, and left-click View Permission to see the RMS Right.

# Foxit PDF Secure RMS Protector User Manual

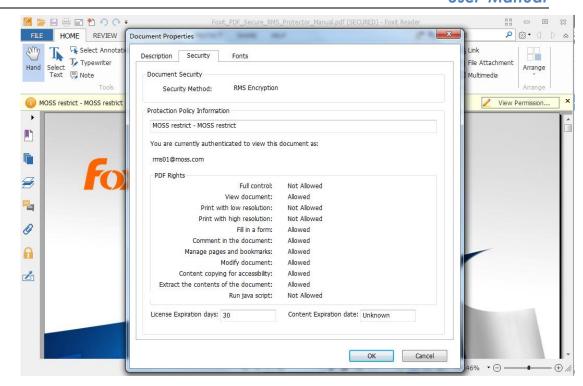

#### To restrict the print permissions using RMS

- In the same Office SharePoint Server 2013 site, click Home.
- Click Documents and Library page, then click Library Settings button.
- On the settings page, choose Information Rights Management under Permissions and Management.
- Choose Allow viewers to print, and click OK.

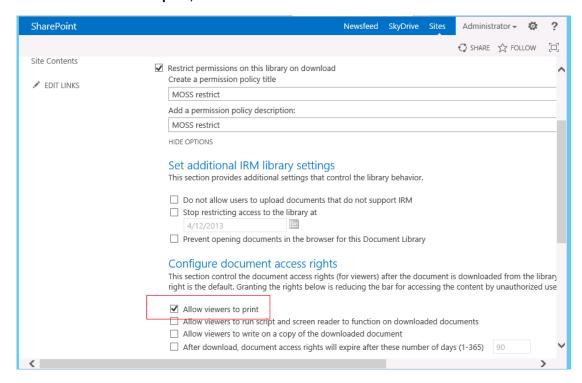

• Return to **Documents** page, for example log on as rms01@moss.com, and right-click a pdf file and **choose Save Target AS...** to save a PDF file to the local host.

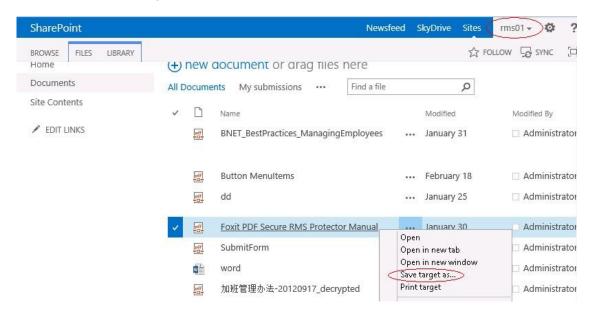

 Open the download PDF file by Foxit Reader. Left-click View Permission to view the RMS Right of this file. Please see the following picture.

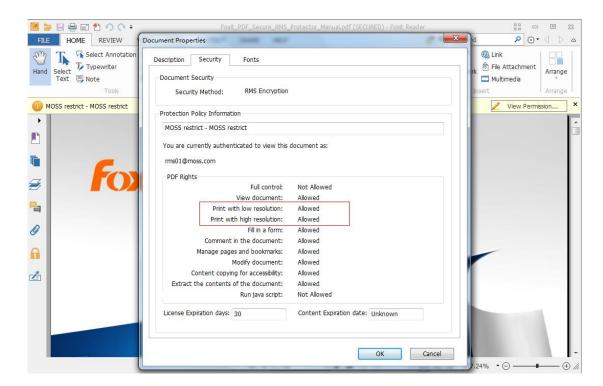

# **Chapter 3 - For Exchange**

## Getting Started

This section provides everything about getting started with Foxit PDF Secure RMS Protector you'll need to know, including its system requirements, install and uninstall instructions.

#### **System Requirements**

#### **System requirements for Exchange2010**

| Computer             | Operating System         | Requirement                              |
|----------------------|--------------------------|------------------------------------------|
| ADRMS Server         | Windows Server 2008 R2   | RMS, Internet Information Services (IIS) |
|                      |                          | 6.0, World Wide Web Publishing           |
|                      |                          | Service, Message Queuing (also known     |
|                      |                          | as MSMQ)                                 |
| DC                   | Windows Server 2003 with | Active Directory, Domain Name System     |
|                      | SP1                      | (DNS)                                    |
| ADRMS-DB             | Windows Server 2003 with | Microsoft SQL Server™ 2005               |
|                      | SP1                      |                                          |
| Exchange Server 2010 | Windows Server 2008 with | Exchange Server 2010 and has been        |
| Such as named EX01   | SP2 or                   | added this Server to DC                  |
|                      | Windows Server 2008 R2   |                                          |
| Client               | Win7                     | Client , Outlook 2010                    |

#### **System requirements for Exchange2013**

| Computer             | Operating System         | Requirement                              |
|----------------------|--------------------------|------------------------------------------|
| ADRMS Server         | Windows Server 2008 R2   | RMS, Internet Information Services (IIS) |
|                      |                          | 6.0, World Wide Web Publishing           |
|                      |                          | Service, Message Queuing (also known     |
|                      |                          | as MSMQ)                                 |
| DC                   | Windows Server 2008 with | Active Directory, Domain Name System     |
|                      | SP1                      | (DNS)                                    |
| ADRMS-DB             | Windows Server 2012      | Microsoft SQL Server™ 2012               |
| Exchange Server 2013 |                          | Exchange Server 2013 and has been        |
| Such as named        | Windows Server2012       | added this Server to DC                  |
| QA2012-EXC           |                          |                                          |
| Client               | Win7                     | Client , Outlook 2013                    |

#### **Corresponding permissions of Foxit Reader and Exchange**

Exchange service provides there levels rights: Full control, Change, Read.

| Level        | Rights of Foxit Reader                                             |
|--------------|--------------------------------------------------------------------|
| Full control | View, Copy, Modify, Print, View Data, Access, Annotate, Fill Form, |
|              | Assemble                                                           |
| Change       | View, Copy, Modify, Access, Annotate, Fill Form, Assemble          |
| Read         | View                                                               |

The user can only print the document if the document library IRM settings have been configured to allow document printing.

#### Installing Foxit PDF Secure RMS Protector on an Exchange Server

To install Foxit PDF Secure RMS Protector:

- Stop the IIS Admin service: Start > Settings > Control Panel > Administrator Tools > Services > IIS Admin Service > Stop. Close window.
- Run the Foxit PDF Secure RMS Protector Setup program to install the protector on the server.

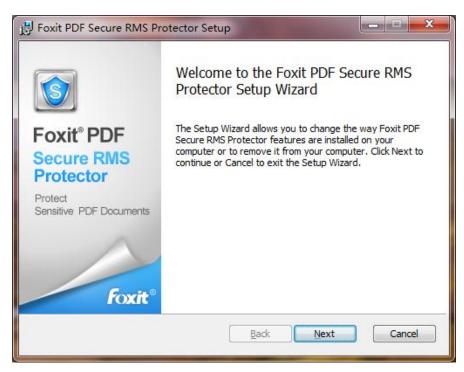

After installing

#### For Exchange2010

restart IIS, MSExchangeTransport, msftesql-Exchange:

1. Click Start > Run > type "cmd" in the Open line> click OK, and execute the following commands:

net stop MSExchangeTransport
net start MSExchangeTransport
net stop msftesql-Exchange
net start msftesgl-Exchange

net start MSExchangeSearch

iisreset

```
Administrator: C\Windows\system32\cmd.exe

Microsoft Windows [Uersion 6.1.7600]
Copyright (c) 2009 Microsoft Corporation. All rights reserved.

C:\Users\Administrator.CPANDL\net stop MSExchangeTransport
The Microsoft Exchange Transport service is stopping.
The Microsoft Exchange Transport service was stopped successfully.

C:\Users\Administrator.CPANDL\net start MSExchangeTransport
The Microsoft Exchange Transport service is starting..
The Microsoft Exchange Transport service was started successfully.

C:\Users\Administrator.CPANDL\net stop msftesq1-Exchange
The following services are dependent on the Microsoft Search (Exchange) service

Stopping the Microsoft Search (Exchange) service will also stop these services.

Microsoft Exchange Search Indexer

Do you want to continue this operation? (Y/N) IN1: y
The Microsoft Exchange Search Indexer service is stopping....
The Microsoft Exchange Search Indexer service was stopped successfully.
```

```
The Microsoft Exchange Search Indexer service was stopped successfully.

The Microsoft Search (Exchange) service is stopping.
The Microsoft Search (Exchange) service was stopped successfully.

C:\Users\Administrator.CPANDL\net start msftesql-Exchange
The Microsoft Search (Exchange) service is starting.
The Microsoft Search (Exchange) service was started successfully.

C:\Users\Administrator.CPANDL\net start MSExchangeSearch
The Microsoft Exchange Search Indexer service is starting.
The Microsoft Exchange Search Indexer service was started successfully.

C:\Users\Administrator.CPANDL\net start MSExchangeSearch
The Microsoft Exchange Search Indexer service was started successfully.

C:\Users\Administrator.CPANDL\net start MSExchangeSearch
Internet services successfully stopped
Attempting stop...
Internet services successfully restarted

C:\Users\Administrator.CPANDL\_
Internet services successfully restarted
```

2. Close the windows.

#### For Exchange2013

Restart IIS, MSExchangeTransport, MSExchangeFastSearch:

- Restart MSExchangeTransport: Start > Settings > Control Panel > Administrator Tools >
   Services > MSExchangeTransport > Restart.
- 2. Restart MSExchangeFastSearch: Start > Settings > Control Panel > Administrator Tools > Services > MSExchangeFastSearch > Restart. Then Close the window
- 3. Restart IIS: Click Start > Run > type "cmd" in the Open dialog box> click OK > type "iisreset" at the command prompt > Press Enter.

```
Microsoft Windows [Version 5.2.3790]
(C) Copyright 1985-2003 Microsoft Corp.

E:\Documents and Settings\Administrator\isreset

Attempting stop...
Internet services successfully stopped
Attempting start...
Internet services successfully restarted

E:\Documents and Settings\Administrator\_
```

4. Close the windows.

### **Uninstalling Foxit PDF Secure RMS Protector**

To uninstall, please select one of the followings:

- Open the Start Menu > Control Panel->Programs->Programs and Features, and then click the "Foxit PDF Secure RMS Protector" record and then click the "Uninstall" button to uninstall it.
- Open the Start Menu > Programs > "Foxit PDF Secure RMS Protector" > Uninstall.

Or you can double-click the PDFProtector.msi setup file that you have used to install Foxit PDF Secure RMS Protector, and then do the followings:

 In the Foxit PDF Secure RMS Protector dialog box, select Remove Foxit PDF Secure RMS Protector

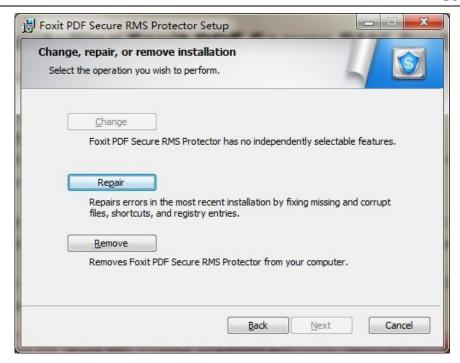

Click Next button to uninstall it completely.

### For Exchange2010

Restart IIS, MSExchangeTransport, msftesql-Exchange:

1. Click Start > Run > type "cmd" in the Open line> click OK, and execute the following commands:

net stop MSExchangeTransport

net start MSExchangeTransport

net stop msftesql-Exchange

net start msftesql-Exchange

net start MSExchangeSearch

iisreset

```
Microsoft Windows [Version 6.1.7600]
Copyright (c) 2009 Microsoft Corporation. All rights reserved.

C:\Users\Administrator.CPANDL\net stop MSExchangeTransport
The Microsoft Exchange Transport service is stopping.
The Microsoft Exchange Transport service was stopped successfully.

C:\Users\Administrator.CPANDL\net start MSExchangeTransport
The Microsoft Exchange Transport service is starting..
The Microsoft Exchange Transport service was started successfully.

C:\Users\Administrator.CPANDL\net stop msftesq1-Exchange
The following services are dependent on the Microsoft Search (Exchange) service

$topping the Microsoft Search (Exchange) service will also stop these services.

Microsoft Exchange Search Indexer

Do you want to continue this operation? (Y/N) [N]: y
The Microsoft Exchange Search Indexer service is stopping....
The Microsoft Exchange Search Indexer service was stopped successfully.
```

```
The Microsoft Exchange Search Indexer service was stopped successfully.

The Microsoft Search (Exchange) service is stopping.
The Microsoft Search (Exchange) service was stopped successfully.

C:\Users\Administrator.CPANDL\net start msftesql-Exchange
The Microsoft Search (Exchange) service is starting.
The Microsoft Search (Exchange) service was started successfully.

C:\Users\Administrator.CPANDL\net start MSExchangeSearch
The Microsoft Exchange Search Indexer service is starting.
The Microsoft Exchange Search Indexer service was started successfully.

C:\Users\Administrator.CPANDL\net start MSExchangeSearch
The Microsoft Exchange Search Indexer service was started successfully.

C:\Users\Administrator.CPANDL\net start MSExchangeSearch
Internet services successfully stopped
Attempting stop...
Internet services successfully restarted

C:\Users\Administrator.CPANDL\_
Internet services successfully restarted
```

2. Close the windows.

#### For Exchange2013

 $Restart\ IIS,\ MSExchange Transport,\ MSExchange Fast Search:$ 

- Restart MSExchangeTransport: Start > Settings > Control Panel > Administrator Tools >
   Services > MSExchangeTransport > Restart.
- 2. Restart MSExchangeFastSearch: Start > Settings > Control Panel > Administrator Tools > Services > MSExchangeFastSearch > Restart. Then Close the window
- 3. Restart IIS: Click Start > Run > type "cmd" in the Open dialog box> click OK > type "iisreset" at the command prompt > Press Enter.

```
Microsoft Windows [Version 5.2.3790]
(C) Copyright 1985-2003 Microsoft Corp.

E:\Documents and Settings\Administrator\isreset

Attempting stop...
Internet services successfully stopped
Attempting start...
Internet services successfully restarted

E:\Documents and Settings\Administrator\_
```

4. Close the window.

#### Check the version of Foxit PDF Secure RMS Protector

 Please navigate to the folder where Foxit PDF Secure RMS Protector installed. Right-click PDFProtector.dll > choose Properties > click the Details tab, then you can examine the version information of Foxit PDF Secure RMS Protector, as shown:

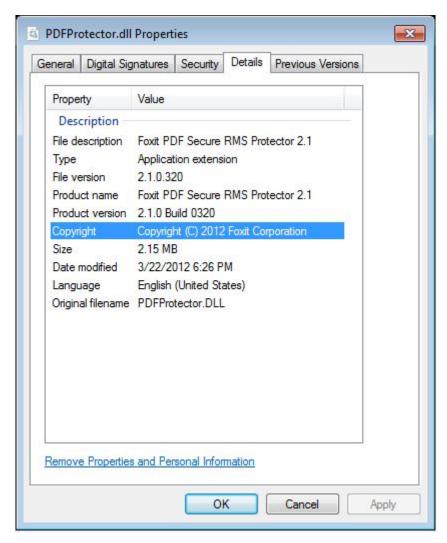

### **Editing Wrapper Content**

If you open a PDF which is encrypted by Foxit RMS Protector with other PDF programs, a wrapper (which is actually a PDF page) will prompt you to download Foxit PhantomPDF/Reader to open the PDF. If you want to edit the wrapper content, please save the updated content as a PDF file named as "wrapperPDF" and place it within the RMS Protector's installation directory.

# 

**Note:** If you have configured AD-RMS when you were installing Exchange, please skip this operation.

### To register a service connection point

- 1. Log on ADRMS server as CPANDL\ADRMSADMIN in the cluster on which you want to register an SCP.
- 2. Open the Active Directory Rights Management Services console.
- 3. Right-click the AD·RMS cluster, and then click **Properties.**
- 4. Click the **SCP** tab.
- 5. Select the **Change SCP** check box.
- 6. Click the Set the SCP to current certification cluster option, and then click OK.
- 7. Click Yes to confirm.

### To give Exchange servers permissions to access the server certification pipeline

- 1. Log on an ADRMS server as CPANDL\administrator in the AD·RMS cluster.
- 2. Click **Start**, and then click **Computer**.
- 3. Navigate to %systemdrive%\Inetpub\wwwroot\ wmcs\Certification.
- 4. Right-click **ServerCertification.asmx**, and then click **Properties**.
- 5. In the ServerCertification.asmx Properties dialog box, click the Security tab.
- 6. Click the **Continue** button or the **Edit** button.

- 7. In the Permissions for ServerCertification.asmx dialog box, click Add.
- 8. In the **Select User, Computer, Service Account, or Group** dialog box, click **Object Types**, and select the **Computers** check box, then click **OK**.
- 9. Type **Exchange Servers** to add the Exchange Servers group, or type the names of the Exchange servers that you want to add, separated by semicolons.
- 10. Click Check Names, and then click OK.
- 11. Under **Allow**, make sure that the **Read & execute** and the **Read** check boxes are selected.
- 12. Click **OK**.
- 13. If the AD·RMS Service Group does not appear in the **Group or user names** list, repeat the steps 6–11 to add it.
- 14. Click **OK** to close all dialog boxes.
- 15. Repeat the steps 1–14 on all other servers in the AD·RMS cluster.

### To set up the Exchange Server super users group

- Log on AD·RMS server as CPANDL\ADRMSADMIN, and open the Active Directory Rights
   Management Services console and expand the AD RMS cluster.
- 2. In the console tree, expand **Security Policies**, and then click **Super Users**.
- 3. In the Actions pane, click Enable Super Users.
- In the results pane, click Change Super User Group to open the Super Users properties sheet.
- In the Super user group box, type the e-mail address of the designated super users group, or click Browse to navigate through the defined users and groups in the directory.(Such as SuperRMSAdmin@cpandl.com)
- 6. Click OK.

### To set InternalLicensingEnable true by ExchangeManagement Shell

1. Log on as CPANDL\Administrator to Microsoft Exchange Server

- 2. Navigate to Start->All Programs->Microsoft Exchange Server ->Exchange Management Shell
- 3. Type "Get-IRMConfiguration"

```
Machine: EX01.cpandl.com

Tip of the day #47:

You can control which features are available to Outlook Web Access users in pe:

Set-OwaVirtualDirectory "OWA (Default Web Site)" -ContactsEnabled $True - Outlook Web Access users in permanent of the permanent of the permanent of t
```

- 4. Type "Set-IRMConfiguration -InternalLicensingEnable \$true" to enable licensing.
- 5. Type "Get-IRMConfiguration" again, to check InternalLicensingEnalbe is true.

```
Has one of your users asked you to recover their mobile device synchronization password? To return the user's password, type:

Get-ActiveSyncDeviceStatistics -ShowRecoveryPassword

UERROSE: Connecting to EXGI.cpandl.com

UERROSE: Connected to EXGI.cpandl.com,

IPSI C:\Windows\system32\Set-IRMGonfiguration -InternalLicensingEnable \( \frac{\text{true}}{\text{WRNING}} \) Has been modified.

IPSI C:\Windows\system32\Set-IRMGonfiguration

InternalLicensingEnabled : Irue

ExternalLicensingEnabled : False

JournalReportDecryptionEnabled : Irue

OWMEnabled : Irue

SearchEnabled : Irue

IransportDecryptionSetting : Optional

ServiceLocation :

PublishingLocation :

C:\Windows\system32\>

IPSI C:\Windows\system32\>
```

### Working with Foxit PDF Secure RMS Protector

### For Exchange 2010

- 1. Log on as CPANDL\Administrator to EX01
- 2. Open the Exchange Management Shell.
- 3. Enter the following task and parameters:

New-TransportRule -Name "Test Transport Rule for Encryption" -Enabled \$true - SubjectOrBodyContainsWords "secret" -ApplyRightsProtectionTemplate "Do Not Forward"

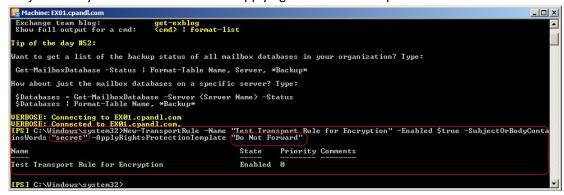

4. Log on as CPANDL\test to **Client,** and open **Microsoft Outlook 2010**, new an Email (for example, send an e-mail to emily1@cpandl.com). The Email includes the PDF attachment.

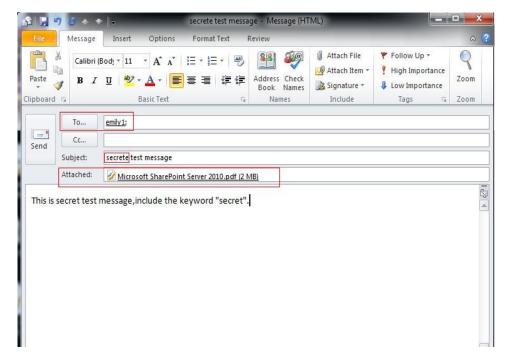

And then click Send.

- 5. Log off and log on as CPANDL\emily1 to the Client
- 6. Open **Microsoft Outlook 2010.** In the inbox, we can see the email which has been tested to send.

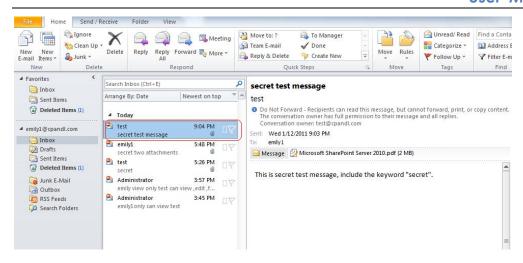

7. Double click the email. We can see the email did not get forwarded. View the permission, and the detail permission is displayed as shown below-----My Permission.

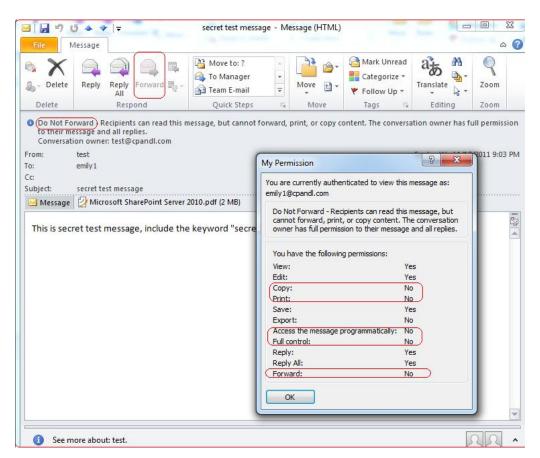

8. Double click the PDF attachment to open it. We can see the permission shown below: not allowed to be printed, copied, or accessed.

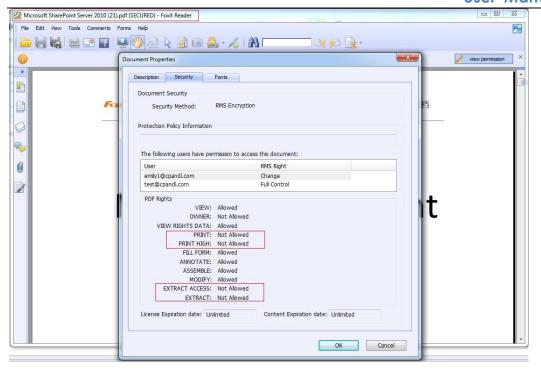

### For Exchange 2013

- 1. Log on as QA2012\Administrator to QA2012-EXC
- 2. Open the Exchange Management Shell.
- 3. Enter the following task and parameters:

New-TransportRule -Name "Test Transport Rule for Encryption" -Enabled \$true - SubjectOrBodyContainsWords "secret" -ApplyRightsProtectionTemplate "Do Not Forward"

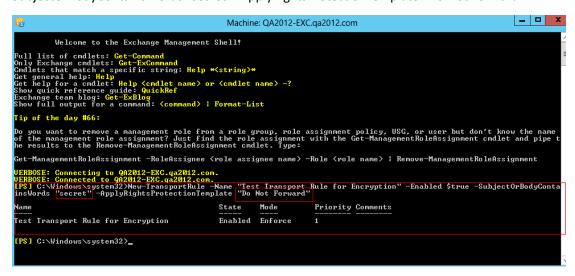

4. Log on as QA2012\Administrator to **Client,** and open **Microsoft Outlook 2013**, new an Email (for example, send an e-mail to rms1@qa2012.com). The Email includes the PDF attachment.

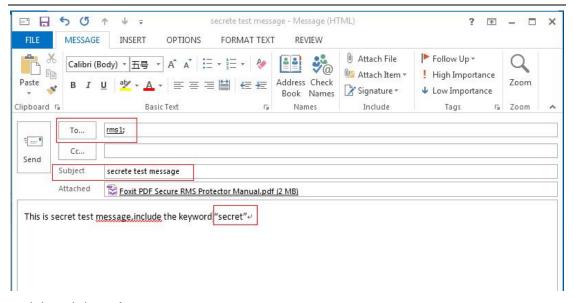

#### And then click Send.

- 5. Log off and log on as QA2012\rms1 to the Client
- 6. Open **Microsoft Outlook 2013.** In the inbox, we can see the email which has been tested to send.

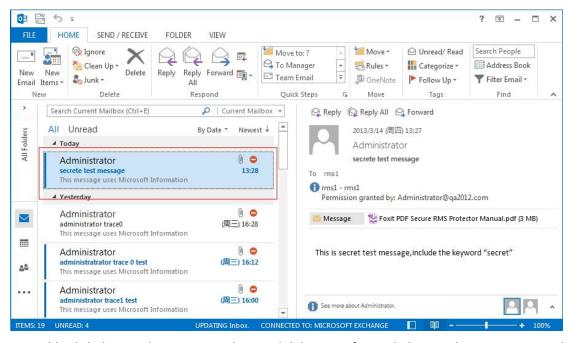

7. Double click the email. We can see the email did not get forwarded. View the permission, and the detail permission is displayed as shown below-----My Permission.

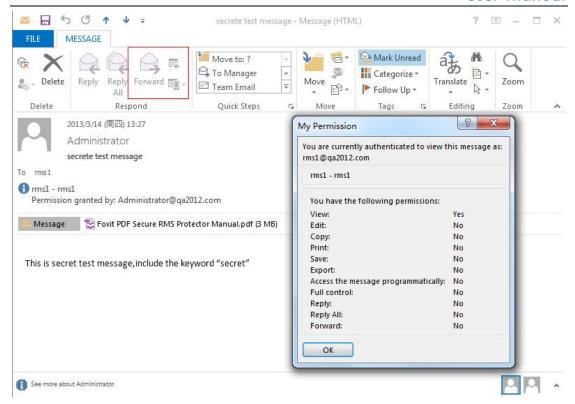

8. Double click the PDF attachment to open it. We can see the permission shown below: not allowed to be printed, copied, or accessed.

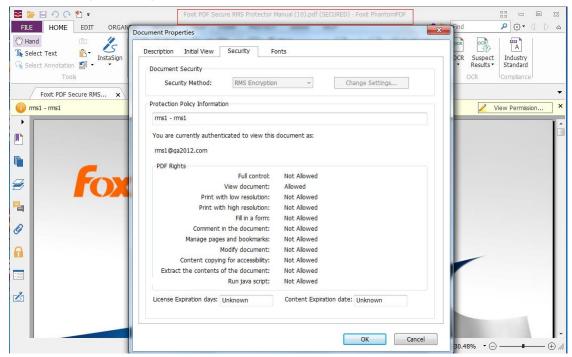

# **Chapter 4 - Watermark Configuration Tool**

Watermark configuration tool allows you add, edit, delete, import, and export security watermark to the files protected by RMS technology to improve the security and protect copyright of the author. This chapter will introduce the steps of using the tool.

The watermark configuration tool will pop up after finishing the installation or you can double-click the icon so n desktop to open it.

### Creating Profile

Before adding a watermark, you should create a profile first. The application will apply all of the watermarks in the profile to a PDF.

Note: you can only choose a profile but not a certain watermark to use. Please create the watermarks you want to add to one PDF in the same profile.

 Open the watermark configuration tool and check the option "Show the security watermark in protected PDF document."

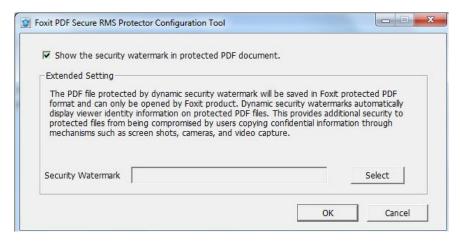

- Click Select to open the Security Watermark Management.
- Click New Profile to create a profile and name it.

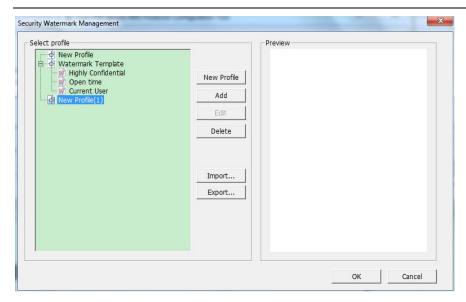

**Note:** Users can use the dynamic security watermark feature to better protect PDF files from unauthorized duplication. The PDF file protected by dynamic security watermark will be saved in Foxit protected PDF format and can only be opened by Foxit products.

### Adding Watermark

#### To add a new watermark, please do the following:

- Open the Security Watermark Management, select a profile you created and click Add to add watermarks to the profile.
- Name the watermark in the Name field.
- Type the watermark's content in the text box and set the font, size, color, underline, and alignment.
  - Note: you can only set text as watermark.
- In the Dynamic text, you can select the option as needed to show the dynamic security watermark.

**Select dynamic variable:** show the current document information dynamically and multiple text are available at the same time.

**Content ID:** shows the content ID of the current document.

**Document Title**: show the current document title. **Author**: show the author of the current document.

**Current User**: show the current user who is reading the document. **Date**: show the current system date when opening the document.

**Day**: show the current system day when opening the document.

**Month**: show the current system month when opening the document.

**Year**: show the current system year when opening the document.

**Time**: show the current system time when opening the document. **Hour**: show the current system hours when opening the document.

Minute: show the current system minutes when opening the document.

**Second**: show the current system seconds when opening the document.

- Set the appearance by choosing the rotation degree and the opacity. You also have the option to select the scale relative to the target page.
- Set the vertical and horizontal distance between the target page and the watermark.
- Choose the page range to display the watermark. You can choose to display the watermark for all pages in rage, even pages only or odd pages only in the subset list.
- Preview the watermark in the right pane.
- Click OK to finish it.

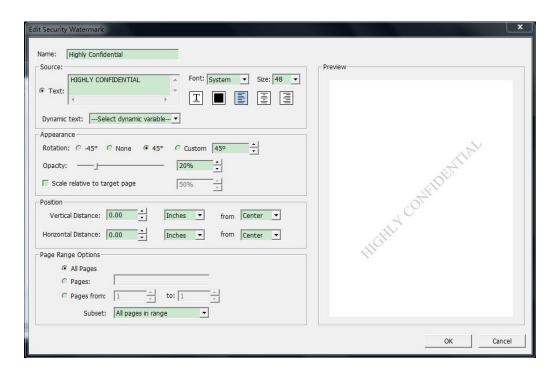

### Editing or Deleting Watermark

#### **Editing a Watermark**

- Open the Security Watermark Management and select a watermark you want to edit.
- Click **Edit** to open the Edit Security Watermark dialog box.
- Start to edit the watermark, please refer to "Adding Watermark".
- Click OK to finish the operation.

### **Deleting a Watermark**

- Open the Security Watermark Management and select a watermark you want to delete.
- Click **Delete** to remove the selected watermark.

### Importing or Exporting Watermark

### **Importing a Watermark**

• Open the Security Watermark Management and click Import.

- Choose a watermark with .xml format.
- · Click Open.

### **Exporting a Watermark**

- Open the Security Watermark Management and select a watermark you want to export.
- Click **Export** and choose a file type and location to save.
- The watermark will be exported as an .xml file or encoded file according to your choice. It can be integrated into AD RMS policy template and applied to the PDF files by Foxit Phantom PDF.

#### Note:

- 1. If you want to integrate the watermark to a common policy template, please export it as an .xml file and add it to the template by Phantom PDF directly.
- 2. If you want to integrate the watermark to an official policy template, please export it as an encoded file (.txt format) and integrate it into the template by AD RMS Scripting API Architecture. Then you can import the template and apply it to PDFs by PhantomPDF. (Please click <a href="here">here</a> to see the example and use the value of "appData.Name" and "appData.Value" in the exported encoded file.)

## **Chapter 5 - FAQ**

1. In the SharePoint environment, do we need to perform iisreset after installing the Foxit PDF Protector?

Yes. Foxit PDF Protector will not work immediately when it is installed. Please perform **iisreset** to ensure that the SharePoint server invokes Foxit PDF Protector.

2. Why is the PDF downloaded from the SharePoint Document Library still unprotected after installing the Foxit PDF Protector?

First, check that the IRM protection rules have been configured in the **SharePoint Document Library**. For example, ([Library Name]->Setting->Information Rights Management

Settings->Restrict permission to documents in this library on downloads).

Then, clear your browser's Temporary Internet Files. For example, (IE8: Internet Options->General->Delete->check Temporary Internet files->click delete).

3. Why doesn't the Foxit PDF Protector work after being used for some period of time?

Because that you can only use the Free Trial version for 30 days. If you want to continue using the Foxit PDF Protector, please contact us by sending an email to <a href="mailto:sales@foxitsoftware.com">sales@foxitsoftware.com</a> to get the formal product license.

4. I got the authorized license file. How can I use it?

Please copy the license file to the same folder where you installed Foxit PDF Protector. **Note:** Please ensure that all the users in the domain have the basic permission to "Read" and "Read & Execute", or the license file may not work.

### **Contact Us**

Feel free to contact us should you need any information or have any problems with our products. We are always here, ready to serve you better.

### Office Address:

Foxit Corporation 42840 Christy Street. Suite 201 Fremont CA 94538 USA

### Mailing Address:

Foxit Corporation 42840 Christy Street. Suite 201 Fremont CA 94538 USA

### Sales:

1-866-680-3668 (24/7)

### Support:

1-866-MYFOXIT or 1-866-693-6948(24/7)

### • Fax:

510-435-9288

#### Website:

www.foxitsoftware.com

### • E-mail:

Sales and Information - <a href="mailto:sales@foxitsoftware.com">sales@foxitsoftware.com</a>
Technical Support - <a href="mailto:support@foxitsoftware.com">support@foxitsoftware.com</a>
Marketing Service - <a href="mailto:marketing@foxitsoftware.com">marketing@foxitsoftware.com</a>